#### How to Check the PC COM Port

#### 1. Introduction

When using WinCT to send balance weighing data to a PC, the correct communication port must be specified. You can check the Windows Device Manager to see which port (COM\*\*) is applicable.

#### 2. How to check the port (COM \*\*) for each Windows version

- 2-1. Windows 10
- 2-2. Windows 8.1
- 2-3. Windows 7
- 2-4. Windows Vista
- 2-5. Windows XP
- 2-6. Windows 2000
- 2-7. Windows 98

#### 2-1. Windows 10

- 1) Click the Start button.
- 2) Click Settings in the start menu.
- 3) Click Device in the settings menu.
- 4) Click Device Manager in the related settings of the device menu.
- 5) Click  $\geq$  next to **Port** in the Device Manager to display the port list.
- 6) On WinCT, select the COM port (COM\*\*) shown next to Communications Port. When USB converter AX-USB-\*\* is used, select the one shown next to USB Serial Port.

2-2. Windows 8.1

- 1) Click Start.
- 2) Click PC Settings in the start menu.
- 3) Click Control Panel in the PC Settings menu.
- 4) Click Hardware and Sound in the Control Panel.
- 5) Click Device Manager in Hardware and Sound.
- 6) Click > next to Port in the Device Manager to display the port list.
- 7) On WinCT, select the COM port (COM\*\*) shown next to Communications Port. When USB converter AX-USB-\*\* is used, select the one shown next to USB Serial Port.

#### 2-3. Windows 7

- 1) Click Start.
- 2) Click Control Panel in the Start menu.
- 3) Click Device Manager in the Control Panel.
- 4) Click > next to Port in the Device Manager to display the port list.
- 5) On WinCT, select the COM port (COM\*\*) shown next to Communications Port. When USB converter AX-USB-\*\* is used, select the one shown next to USB Serial Port.

#### 2-4. Windows Vista

- 1) Click Start.
- 2) Click Control Panel in the Start menu.
- 3) Click Device Manager in the Control Panel.
- 4) Click + next to Port in the Device Manager to display the port list.
- 5) On WinCT, select the COM port (COM\*\*) shown next to Communications Port. When USB converter AX-USB-\*\* is used, select the one shown next to USB Serial Port.

#### 2-5. Windows XP

#### 1) Click Start.

- 2) Click Settings in the start menu.
- 3) Click Control Panel in the Settings menu.
- 4) Click System in the Control Panel.
- 5) Click the Hardware tab in System properties.
- 6) Click Device Manager.
- 7) Click + next to Port in the Device Manager to display the port list.
- 8) On WinCT, select the COM port (COM\*\*) shown next to Communications Port. When USB converter AX-USB-\*\* is used, select the one shown next to USB Serial Port.

2-6. Windows 2000

- 1) Click Start.
- 2) Click Settings in the start menu.
- 3) Click Control Panel in the Settings menu.
- 4) Click System in the Control Panel.
- 5) Click the Hardware tab in System properties.
- 6) Click Device Manager.
- 7) Click + next to Port in the Device Manager to display the port list.
- 8) On WinCT, select the COM port (COM\*\*) shown next to Communications Port.

#### 2-7. Windows 98

- 1) Click Start.
- 2) Click Settings in the start menu.
- 3) Click Control Panel in the Settings menu.
- 4) Click System in the Control Panel.
- 5) Click the Device Manager tab in System properties.
- 6) Click + next to **Port** to display the port list.
- 7) On WinCT, select the COM port (COM\*\*) shown next to Communications Port.

### RsCom

RsCom performs command transmission and data reception for communication function enabled electronic balances and scales made by A&D and stores the received data in text format. RsCom is useful for sending and receiving data and checking data transmissions.

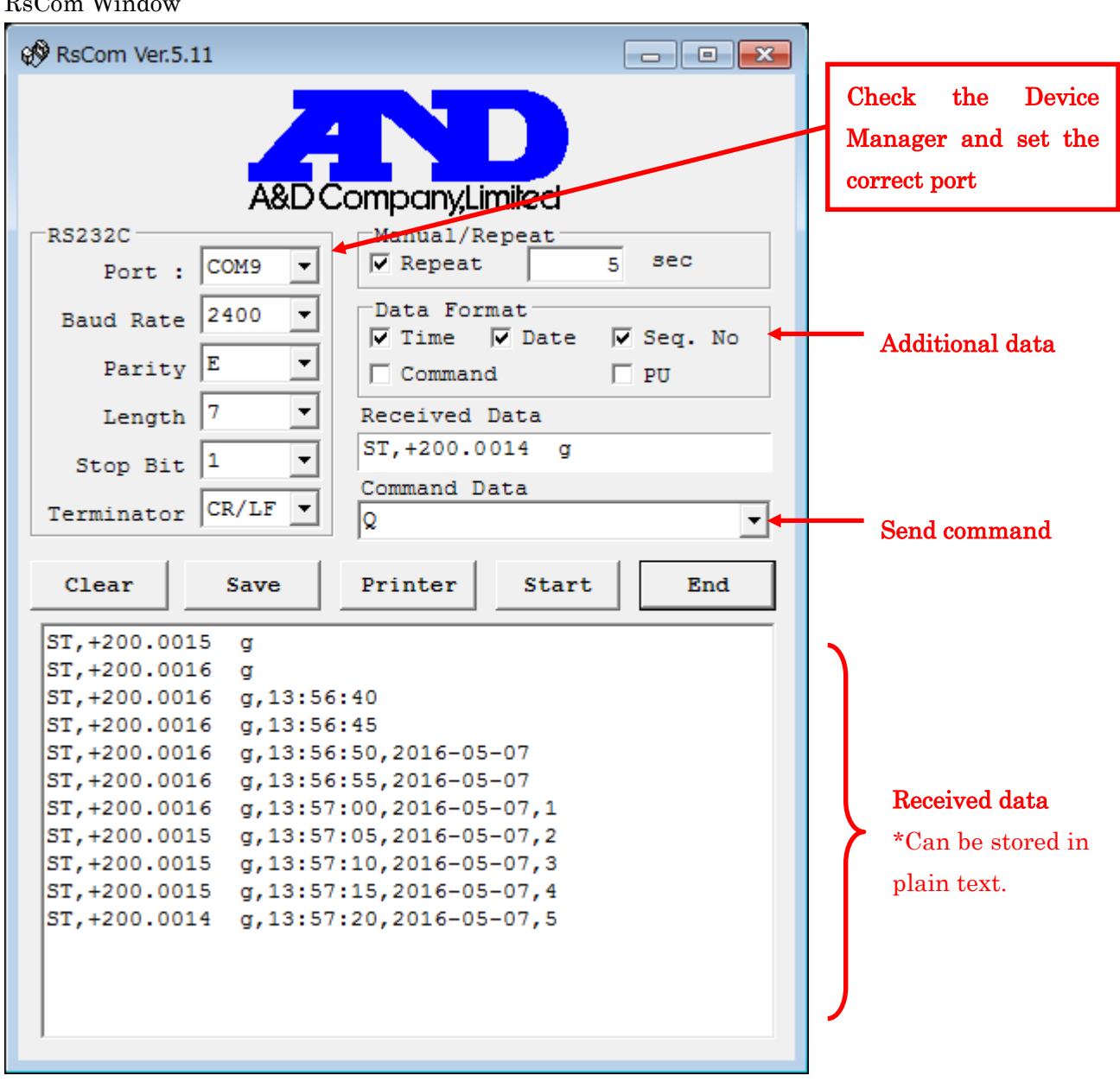

# RsCom Window

### RsKey

RsKey performs data reception for communication function enabled electronic balances and scales made by A&D and writes received data directly to commercially available applications.

RsKey is useful for processing received data.

Commands cannot be sent so data must be output from balances or scales.

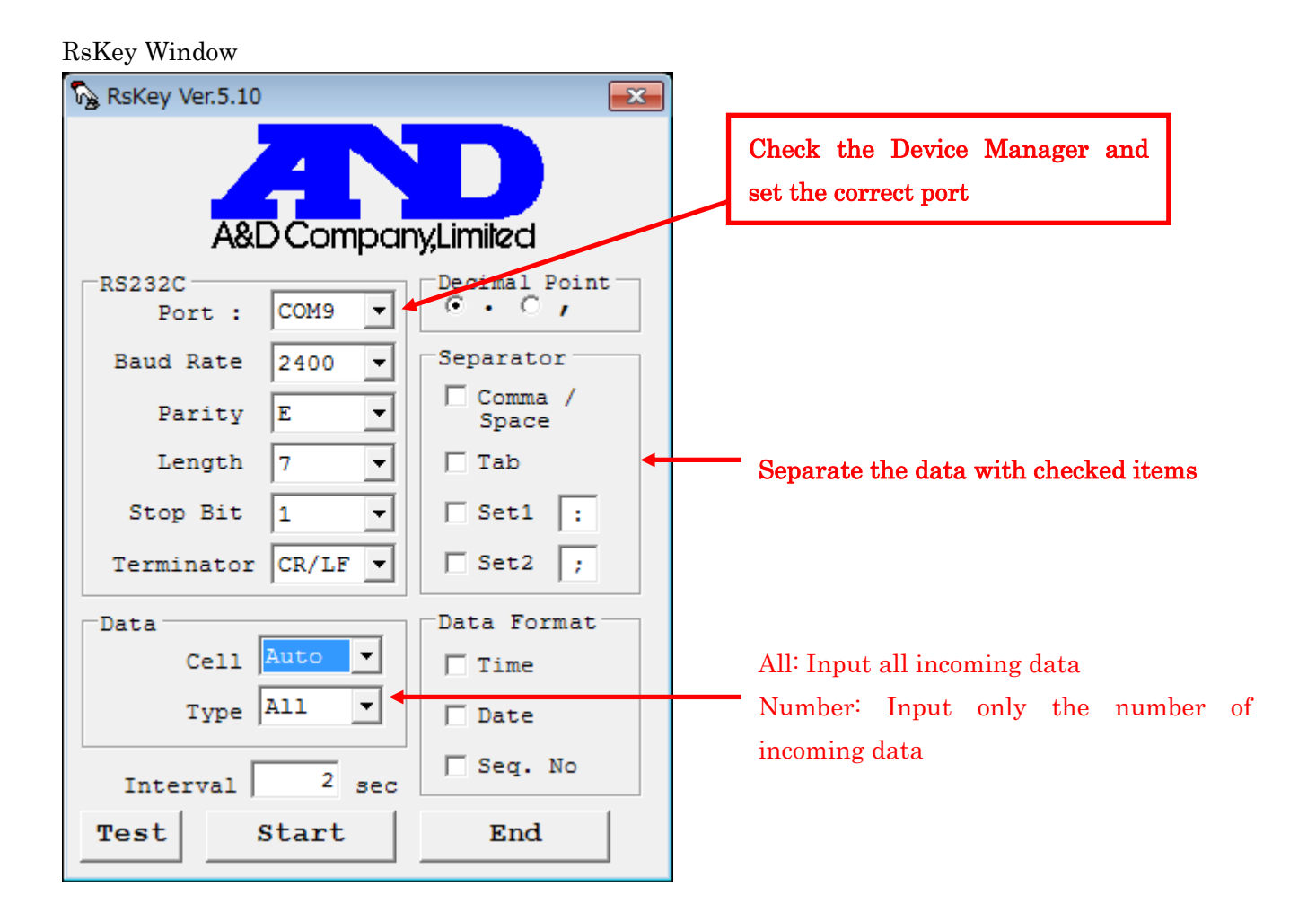

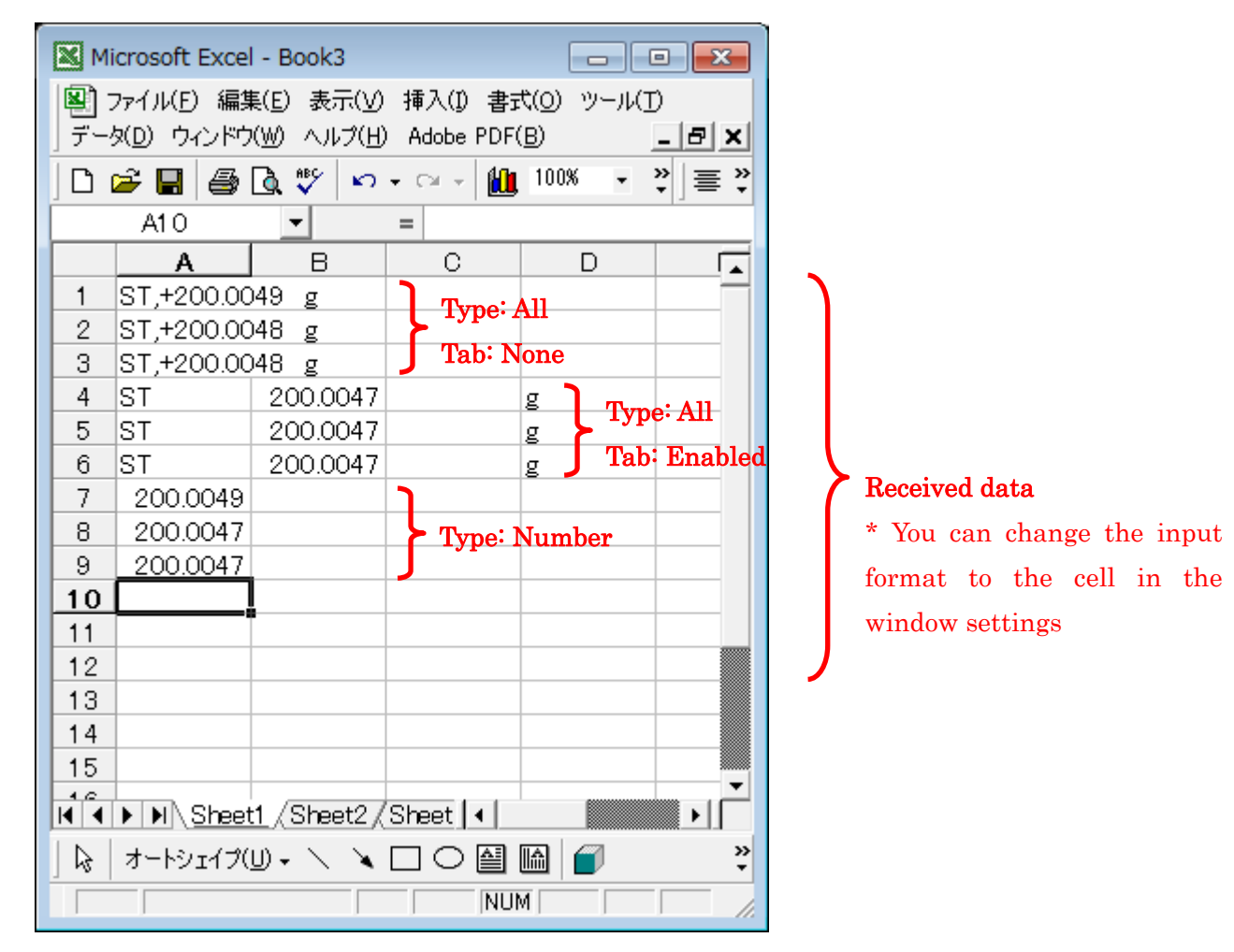

Example of directly entering data into application (in case of Microsoft Excel)

### RsWeight

RsWeight performs command transmission and data reception for communication function enabled electronic balances and scales made by A&D and can graph the received data. RsWeight is useful for comparing weighing objects and confirming change over time.

RsWeight Window

RS-232C Settings (See next page)

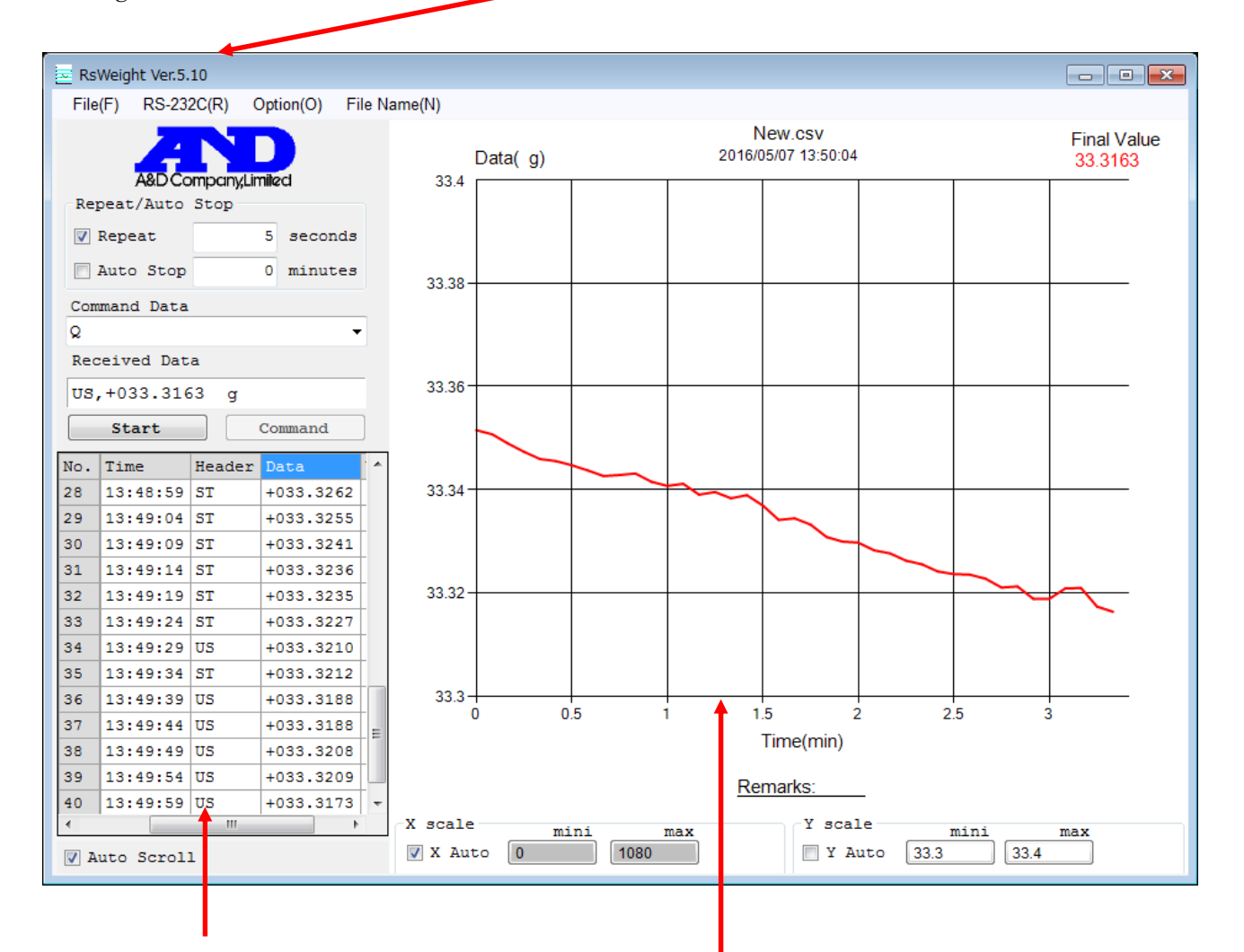

#### Received data

\* Data can be saved in CSV format

Graph display

\* Auto scale and numerical input can be selected for X and Y axes

\* Data can be saved in JPG,BMP format

Configure COM port setting and other RS-232C settings by clicking RS-232C(R) in the window menu.

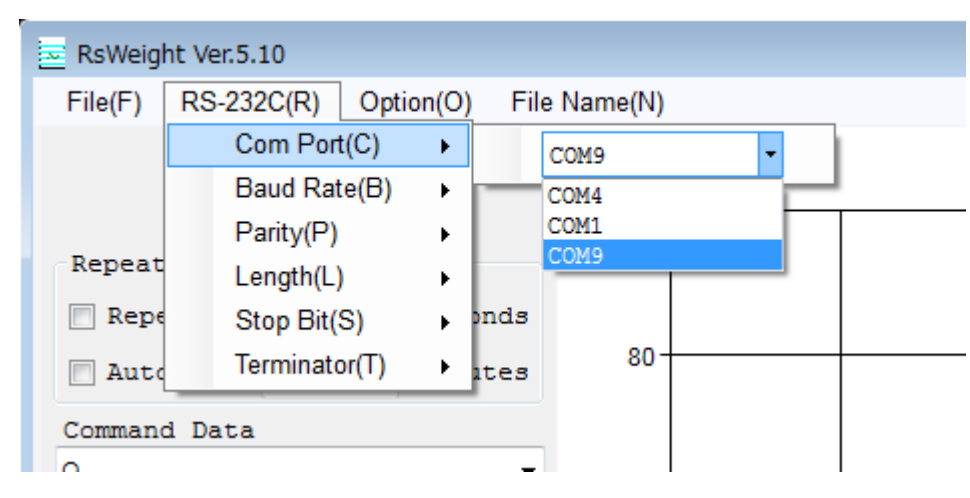

## COM port settings example